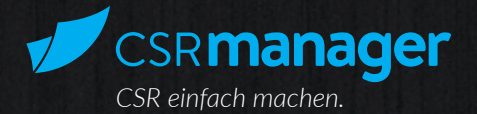

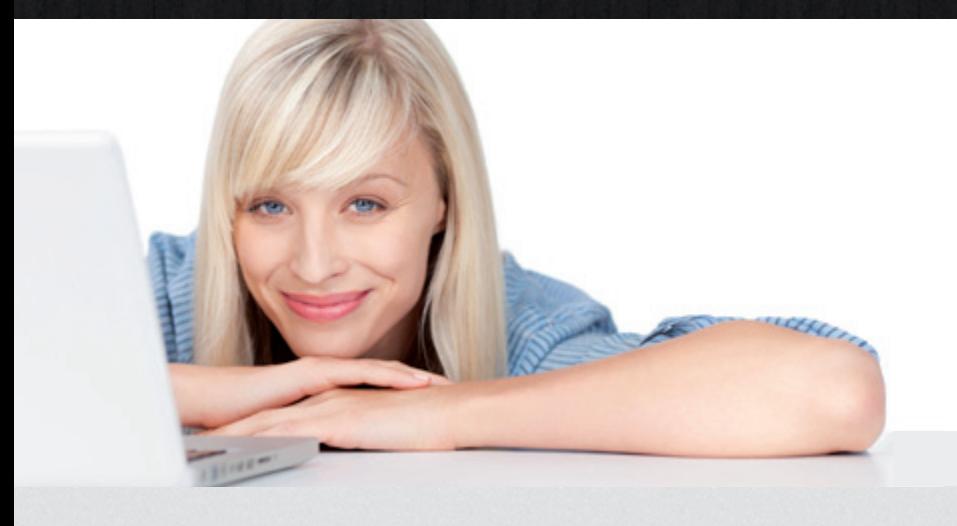

# Benutzerhandbuch

## Aufbau und Funktionen des CSRmanager

Stand Oktober 2015

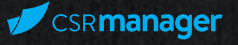

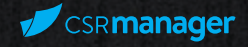

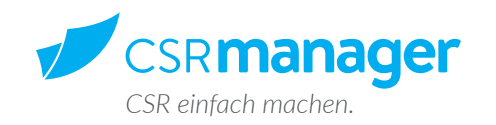

Das Benutzerhandbuch gibt einen Überblick über alle Funktionen des Programms und informiert mit Grafiken und Texten detailliert über die einzelnen Schritte eines CSR-Berichts.

Es liefert zudem einen Überblick über die Nutzung aller Services, die mit dem Kaufvertrag des gewählten Tarifs zur Verfügung gestellt werden.

Die CSRmanager-Anwendung ist ein Produkt der macondo publishing GmbH® Alle Rechte vorbehalten.

Mehr Informationen: www.macondo.de

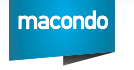

www.csr-manager.org - Ein Produkt der macondo publishing GmbH®

### Seite Inhalt Schrift 6: Konto aktivieren 1988 - 1989 - 1989 - 1989 - 1989 - 1989 - 1989 - 1989 - 1989 - 1989 - 1989 - 1989 - 1989 - 1989 - 1989 - 1989 - 1989 - 1989 - 1989 - 1989 - 1989 - 1989 - 1989 - 1989 - 1989 - 1989 - 1989 - 1989 Bericht 17 Berichte (21)

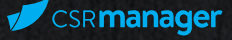

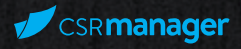

### Kurzanleitung

1

Registrieren Sie sich auf der Seite, indem Sie Ihre Daten angeben, einen Tarif wählen und den Account über den Link in der Bestätigungs-E-Mail aktivieren.

Nach erfolgreicher Registrierung können Sie sich mit Ihrem Benutzernamen und Ihrem Passwort in das Programm einloggen und mit Ihrem ersten "Neuen Bericht beginnen".

Wählen Sie den Berichtsteil "Profil" oder "Indikatoren" aus und klicken Sie auf eine der angezeigten Kategorien. Sie landen nun direkt im Fragebogen und können mit dem Ausfüllen beginnen.

Den ausgefüllten Bericht können Sie anschließend zur weiteren Bearbeitung speichern, im Archiv ablegen oder ausdrucken.

Zu ausgewählten Fachthemen und Begriffen gibt es Informationsbuttons (i), die weiterführende Erklärungen enthalten oder auf einen entsprechenden Weiterbildungsbereich der CSR Academy verweisen, die Sie über den Zugang des CSRmanager nutzen können.

Im Folgenden erhalten Sie einen Überblick über die einzelnen Schritte zur Erstellung eines Berichts und zu den Funktionen des CSRmanager.

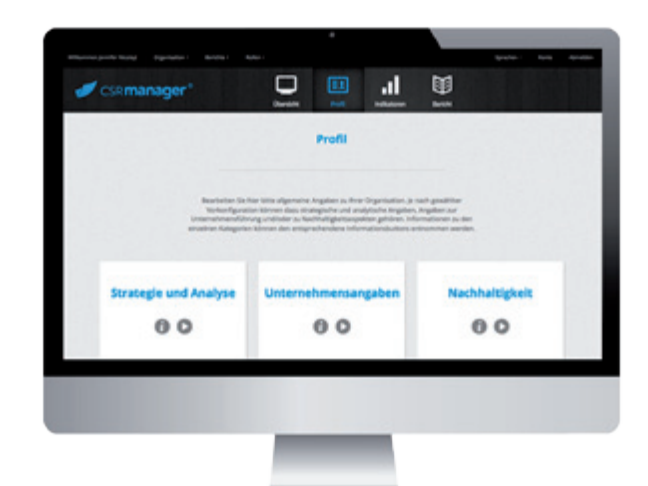

### Einführung: Aufbau des Programms

Das Anlegen eines Berichts erfolgt über einen individuell angepassten Fragebogen. Dazu lassen sich verschiedene Berichtsstandards als Grundlage wählen. Die Fragen decken das vollständige Spektrum der gewählten Standards zur Berichterstattung ab. Somit bleibt das zeitintensive Einarbeiten in Anforderungsund Umsetzungsanleitungen erspart. Außerdem lassen sich individuell einzelne Bereiche ab- oder dazu wählen (siehe dazu auch "Bericht individuell konfigurieren").

Die Navigation durch das intuitiv gestaltete Programm ist einfach und wird im Folgenden Schritt für Schritt erklärt. Eine zentral platzierte Übersichtsseite liefert den Zugang zu den Hauptfunktionen des Accounts. Kreisdiagramme visualisieren z.B. den Stand bereits bearbeiteter Fragen. Außerdem finden Sie hier einen Kalender mit Veranstaltungshinweisen im CSR-Bereich.

Für eine bessere Übersichtlichkeit werden die Fragen zum Unternehmensprofil unter "Profil" getrennt von den bereichsspezifischen Fragen, den sogenannten "Indikatoren", aufgeführt. Letztere lassen sich in ihrem Umfang an Ihre Anforderungen anpassen.

Die technischen Funktionen innerhalb der Bereiche Profil und Indikatoren sind gleich:

Jeweils links und rechts des Fensters befindet sich eine Toolbar, die per Klick auf den Pfeil ein- oder ausgeklappt wird. Die Navigation über die Menüleiste oben führt zurück zur "Übersicht", zum "Profil", den "Indikatoren", oder über "Bericht" zur Auswahl "Neuer Bericht", "Bericht bearbeiten" und "Archiv". Hier können Sie per Cloud-Anwendung von überall aus Ihre bereits abgeschlossenen Berichte ablegen bzw. einsehen und sogar bearbeiten.

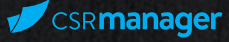

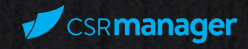

#### Anleitung: Erste Schritte 3

### Registrierung, Kaufabwicklung

Über den Link *www.csr-manager.org/csr/user/register* können Sie sich als neuer Nutzer/neue Nutzerin des CSRmanager registrieren. Der Registrierungsprozess ermöglicht Ihnen eine bequeme Abwicklung des Kaufvertrags.

### Schritt 1: Persönliche Angaben, Sprachauswahl

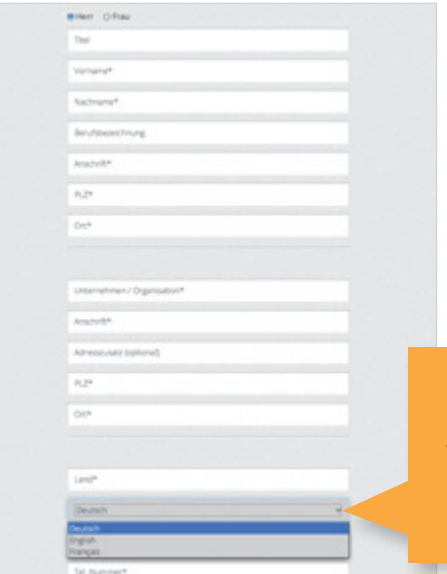

Tragen Sie Ihre persönlichen Angaben in die Felder ein. Die Rechnungsadresse kann von der Benutzeradresse abweichen. Diese wird dann weiter unten eingetragen. Achten Sie auf die Eingabe einer gültigen E-Mail-Adresse. Die Kontenaktivierung erfolgt über eine Aktivierungs-E-Mail.

*Wählen Sie aus dem Drop-Down-Menü eine Sprache aus, die für Ihren Bericht gespeichert werden soll und in der die Fragen angezeigt werden. Aktuell stehen die Sprachvarianten Deutsch und Englisch zur Verfügung.*

### Schritt 2: Login-Daten: Benutzername und Passwort

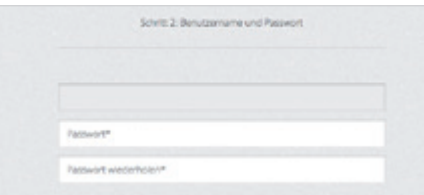

Wählen Sie für Ihren Login einen Benutzernamen und ein Passwort. Bestätigen Sie das Passwort durch wiederholte Eingabe und notieren Sie sich ggf. die Daten für Ihre spätere Anmeldung.

### Schritt 3: Tarifauswahl

Im Registrierungsprozess können Sie bequem den Tarif auswählen, der Ihnen die entsprechenden Funktionen des Programms zur Verfügung stellt.

Mit einer Software-Jahres-Lizenz (2.499,-€) erhalten Sie Zugriff auf das Programm über Ihren persönlichen Benutzernamen, unter dem Sie eine Organisation anlegen und beliebig viele Berichte erstellen können.

Im Einführungspaket (6.900,-€) erhalten Sie zusätzlich zu der Software-Jahres-Lizenz in drei Tagesseminaren eine detaillierte Schulung und Einführung in die CSR-Thematik, das CSRmanager-Tool sowie in CSR-Kommunikation/Stakeholdermanagement. Für individuelle Lösungen kontaktieren Sie uns bitte per Klick auf den entsprechenden Link ("Kontaktieren"). Wir unterbreiten Ihnen ein Angebot, das speziell auf Ihre Anforderungen zugeschnitten ist.

### Schritt 4: Rechnungsanschrift

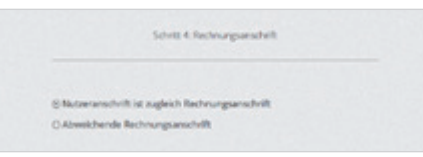

Falls die Rechnungsanschrift von der oben eingetragenen Benutzeranschrift abweicht, tragen Sie diese bitte in das entsprechende Feld ein.

### Schritt 5: Allgemeine Geschäftsbedingungen

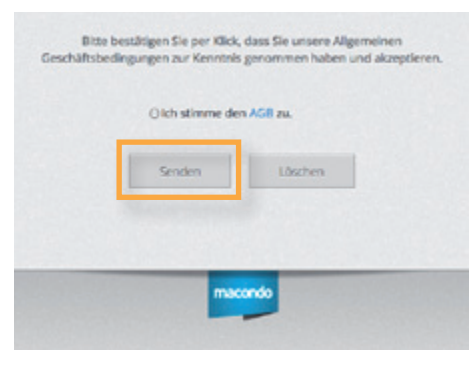

Zum Abschluss Ihrer Bestellung bestätigen Sie bitte die Allgemeinen Geschäftsbedingungen (per Klick auf "AGB" abrufbar).

Zur verbindlichen Buchung klicken Sie "Senden".

Sie erhalten eine E-Mail mit der Zusammenfassung Ihrer Daten und der Bestellung.

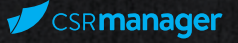

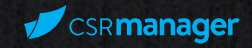

### Schritt 6: Konto aktivieren

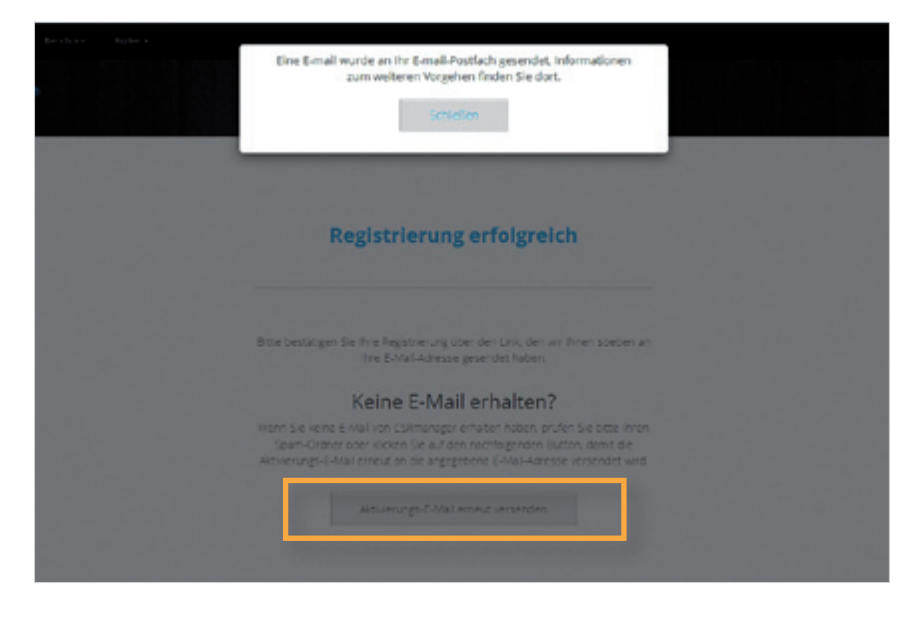

Herzlichen Glückwunsch, Ihre Registrierung war erfolgreich. Sie erhalten nun automatisch eine E-Mail an Ihre oben angegebene E-Mail-Adresse.

Der enthaltene Link in der E-Mail leitet Sie auf die Login-Seite weiter, in der Sie bitte Ihre Login-Daten (Benutzername und Passwort) eingeben.

Sie können nun mit dem Erstellen Ihres ersten Berichts beginnen. Sollten Sie keine E-Mail erhalten haben, überprüfen Sie bitte Ihren Spam-Ordner oder klicken Sie auf "Aktivierungs-E-Mail erneut senden".

### Login

Geben Sie Ihren Benutzernamen (E-Mail) und Ihr Passwort ein und klicken Sie auf "Login".

Falls Sie Ihr Passwort vergessen haben, klicken Sie auf "Passwort vergessen?", um per E-Mail einen Link anzufordern, über den Sie ein neues Passwort eingeben können. Der Link wird an Ihre registrierte E-Mail-Adresse gesendet.

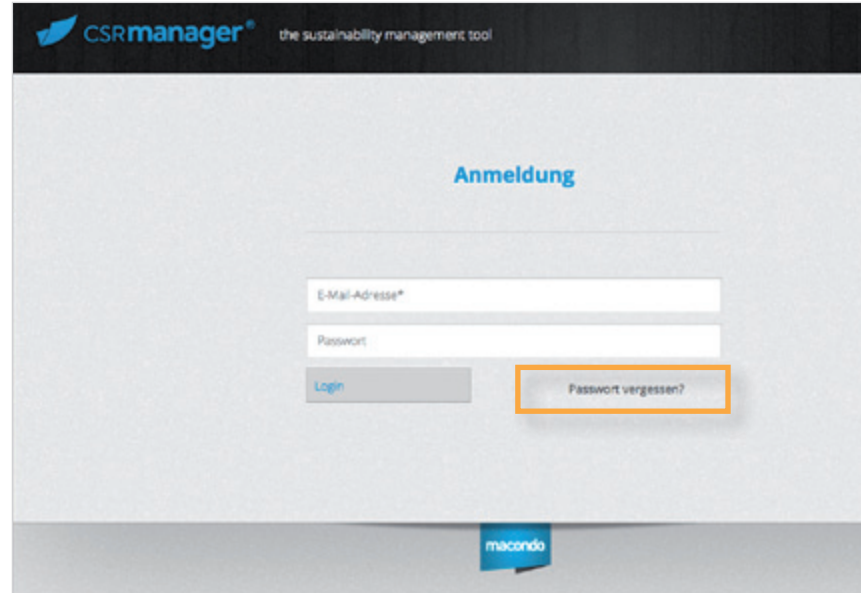

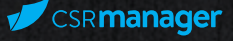

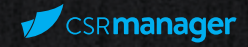

#### Einen neuen Bericht anlegen 4

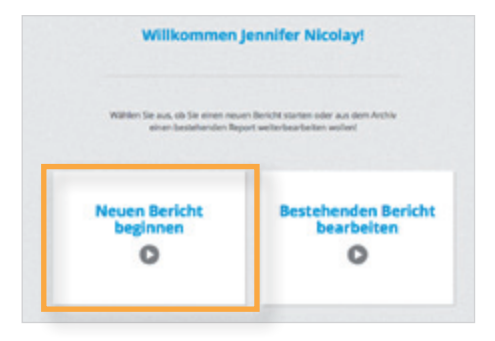

Wählen Sie "Neuen Bericht beginnen", um einen Bericht zu erstellen.

Im nächsten Schritt können Sie dann den Umfang und die Richtlinien für Ihren Bericht auswählen.

Entsprechend Ihres Anforderungsprofils können Sie den Bericht nach den Standards der Global Reporting Initiative (GRI), aktuell Version 4, oder in Form eines Communication on Progress-Berichts (CoP) nach den Prinzipien des UN Global Compact anfertigen.

Der Umfang der Fragen reicht von den elementaren Anforderungen (DNK bzw. Learner CoP), über die Kernanforderungen (Core GRI bzw. Active CoP) bis hin zu den umfassenden Anforderungen für erfahrene Anwenderinnen und Anwender (Comprehensive GRI bzw. Advanced CoP).

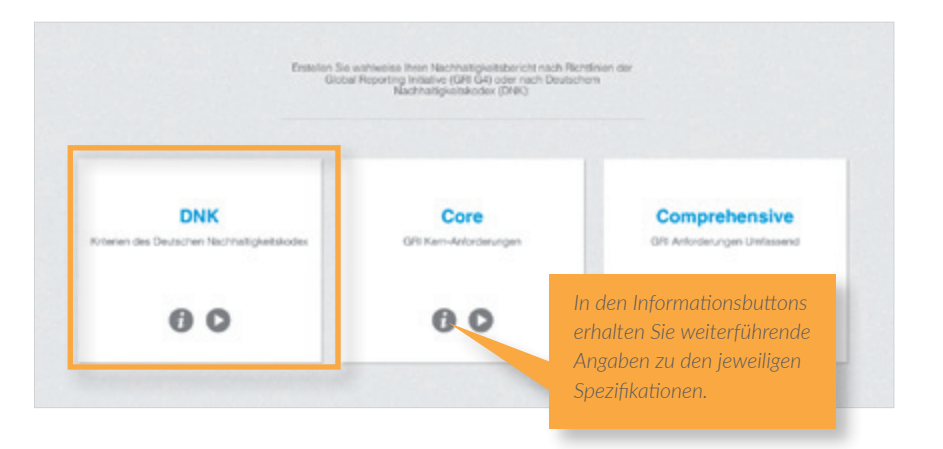

Wählen Sie die entsprechende Kachel an, die Ihren Anforderungen entspricht.

### Bericht individuell konfigurieren

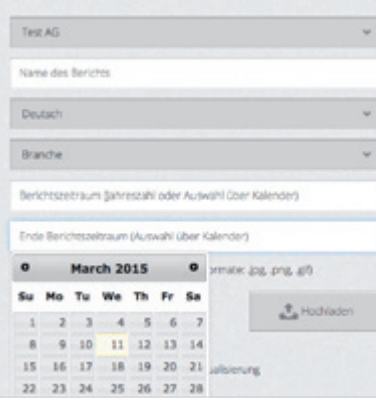

Passen Sie nun die gewählte Vorkonfiguration aus GRI oder CoP an Ihre individuellen Bedürfnisse und Erfordernisse an.

Ihrer Branche entsprechend werden einige Kategorien/Subkategorien empfohlen. Blau unterlegte Kategorien sind Empfehlungen auf Basis von wichtigen Anspruchsgruppen, etwa der ESG mit dem Anforderungskatalog der Europäischen Finanzanalyse EFFAS.

### Geben Sie einen Namen für den Bericht ein und wählen Sie aus der Liste die Branche Ihrer Organisation aus. Geben Sie den Zeitraum an, über den Sie den Bericht anfertigen. Sie können Jahreszahlen direkt über die Tastatur eingeben oder den Kalender nutzen, um ein Startund ein Enddatum auszuwählen. Daneben können Sie außerdem Ihr Firmenlogo hochladen. Die hier gemachten Angaben und das Logo erscheinen später auf dem Titelblatt Ihres fertigen Berichts.

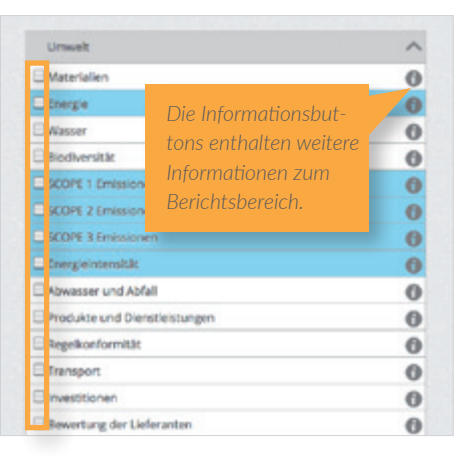

Setzen Sie einen Haken in die Kästchen links, um diese und weitere Bereiche abzudecken (Ausnahme: Bei CoP-Learner erhalten Sie die Auswahl vollständig voreingestellt).

Zum Abschluss klicken Sie bitte auf das Feld "Bericht starten" am Ende der Seite. Sie landen dann auf der Übersichtsseite Ihres neuen Berichts. Falls Sie bereits früher Berichte mit CSRmanager erstellt haben, können Sie auch die dort gemachten Angaben in den neuen Bericht importieren. Wählen Sie dazu einfach den Bereich ("Profil" oder "Indikatoren") des entsprechenden Berichts aus, dessen Antworten übernommen werden sollen.

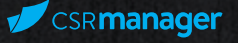

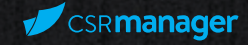

### 5

### Bericht ausfüllen

### Übersicht

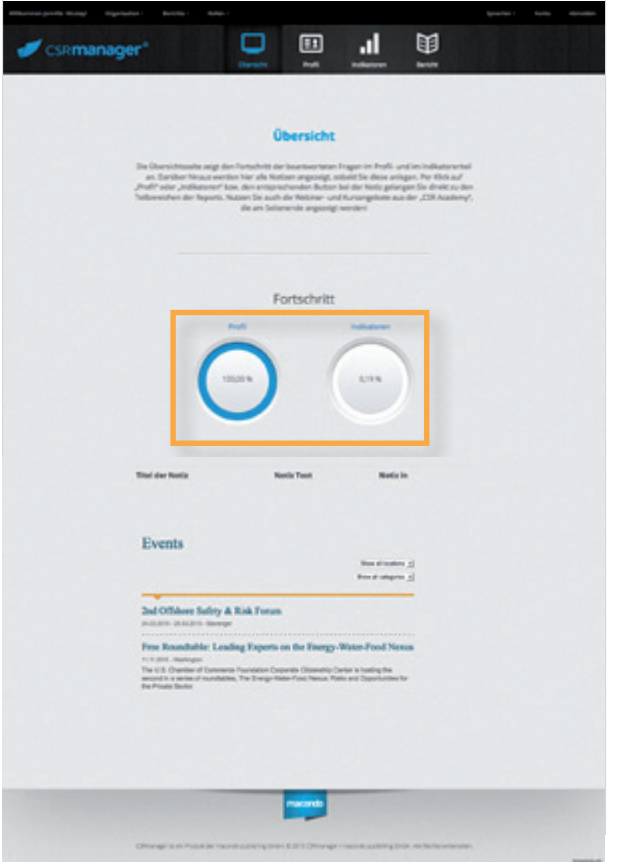

Von der zentralen Übersichtsseite aus navigieren Sie bequem in alle Funktionsbereiche des CSRmanager. Zwei Kreisdiagramme zeigen den aktuellen Fortschritt der ausgefüllten Fragen im Profil- und Indikatorenbereich an. Sehen Sie darunter Ihre angefügten Notizen im Überblick und profitieren Sie von dem integrierten CSR Academy-

Kalender, mit dem Sie über die wichtigsten Events im Bereich CSR und Nachhaltigkeit informiert bleiben.

Um mit dem Ausfüllen zu beginnen, klicken Sie in der Grafik auf "Profil" bzw. "Indikatoren" oder wählen Sie diese Punkte aus der oberen Navigationsleiste aus.

### Profil

Wählen Sie eine Kategorie aus dem Profilteil, mit der Sie beginnen möchten, z.B. Unternehmensangaben. Für weitere Informationen klicken Sie auf den Informationsbutton (i). Klicken Sie auf den Startpfeil, um mit dem Ausfüllen zu beginnen.

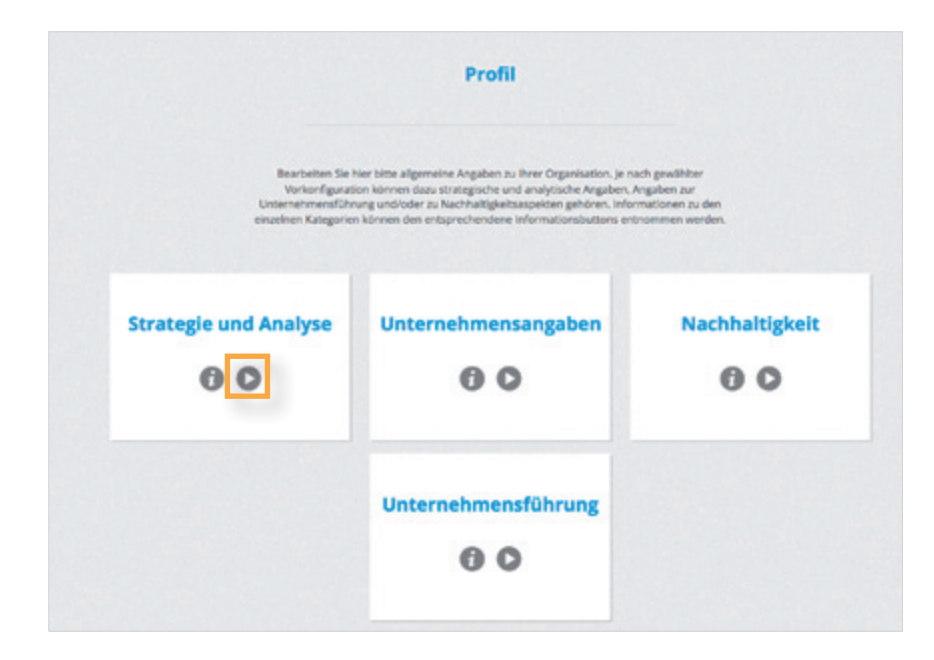

Der Profilteil hat in allen Konfektionierungen den gleichen Umfang und beinhaltet wesentliche Fragen der Kategorien Unternehmensangaben, Nachhaltigkeitsmanagement und Unternehmensführung, die Sie im ausklappbaren Menü (Sidetoolbar) auf der linken Seite im Überblick sehen.

Um zur nächsten Seite zu wechseln, benutzen Sie den grauen Pfeil für "Weiter" (bzw. "Zurück" für die vorhergehende Seite) in der rechten Menüleiste (Sidetoolbar), oder navigieren Sie per Klick auf die gewünschte Kategorie in der linken Menüleiste.

Eine umfassende Erläuterung zu weiteren Funktionen der Menüleisten können Sie im Bereich "Sidetoolbars" nachlesen.

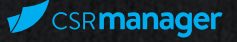

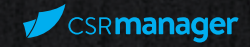

### Indikatoren

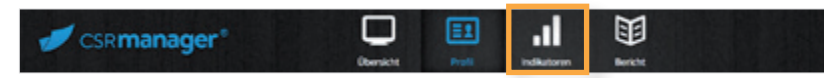

Um in den Berichtsteil "Indikatoren" zu gelangen, klicken Sie von einem beliebigen Bereich aus in der Kopfleiste auf "Indikatoren", oder starten Sie von der Übersichtsseite aus, indem Sie über dem Kreisdiagramm auf den Schriftzug klicken.

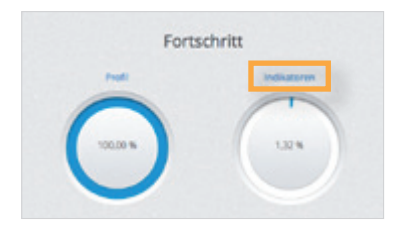

Der Indikatorenteil ist parallel zum Profilteil aufgebaut. Füllen Sie die Fragen aus und navigieren Sie auch hier einfach zwischen den Kategorien. Die Kategorien entsprechen den von Ihnen gewählten Konfigurationen und Berichtsanforderungen, die an Ihre Branche angepasst sind.

### Sidetoolbars

*Linkes Menü*

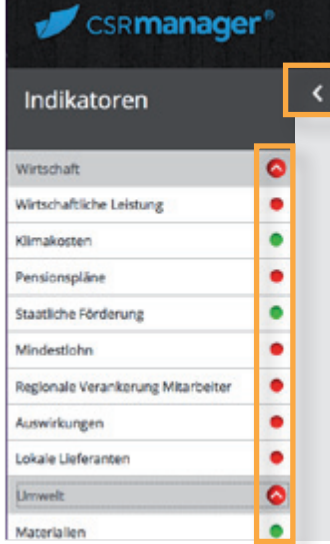

Links neben dem Ausfüllbereich befindet sich ein Seitenmenü, das sich per Klick auf den weißen Pfeil ein- oder ausklappen lässt.

Diese Toolbar zeigt Ihnen alle Kategorien des gewählten Berichtsteils an, die Sie per Klick direkt erreichen.

Rechts neben den Kategorien zeigt Ihnen ein Ampelsystem den aktuellen Bearbeitungsstatus des jeweiligen Fragenbereichs an. Fertiggestellte Kategorien werden in Grün gekennzeichnet, andere in Rot.

Um den Status zu ändern, nutzen Sie das Daumensymbol "Fertigstellen" in der rechten Toolbar.

### *Rechtes Menü*

Die rechte Sidetoolbar lässt sich parallel zur linken per Klick auf den Pfeil oben einund ausklappen. Beim Scrollen wandert sie entlang der Fragen mit.

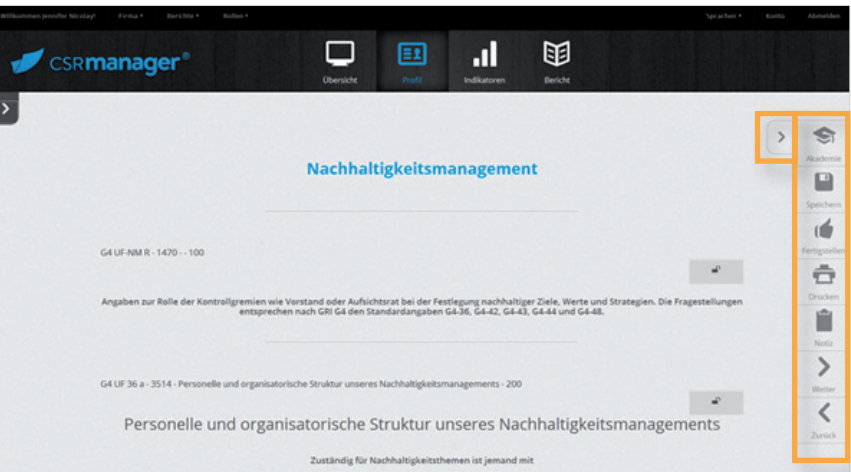

### *Akademie*

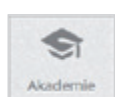

Per Klick auf das "Akademie"-Symbol gelangen Sie direkt zur CSR Academy. Hier finden Sie viele Weiterbildungsmöglichkeiten zu Themen, die im Kontext von Nachhaltigkeit, CSR und Berichterstattung stehen. Der Nutzungsumfang entspricht dem von Ihnen gewählten Tarif und beinhaltet etwa Webinare, Lernvideos, Literaturhinweise und Veranstaltungshinweise.

#### *Speichern*

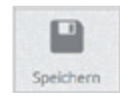

Zum Zwischenspeichern Ihres Berichts, klicken Sie auf "Speichern". Bei jedem Klick auf eine neue Kategorie wird der Bericht ebenfalls automatisch gespeichert. So können Ihre Daten nicht verloren gehen.

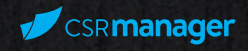

### CSR**manager**

### *Fertigstellen*

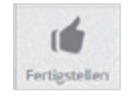

Wollen Sie eine Unterkategorie als fertig bearbeitet kennzeichnen, klicken Sie auf das Symbol "Fertigstellen". Der Punkt neben der Kategorie in der linken Sidetoolbar erscheint nun in Grün. Um den Status wieder auf Rot zu setzen, wiederholen Sie den Vorgang.

Die in Grau hinterlegten Oberkategorien erscheinen automatisch in Grün, sobald alle Unterkategorien fertiggestellt und entsprechend gekennzeichnet sind.

### *Drucken*

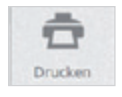

Sie können die aufgerufene Seite über das "Drucken"-Symbol ausdrucken. Der Ausdruck bezieht sich nur auf die ausgewählte Unterkategorie, z.B. "Mitarbeiter".

Wie Sie den gesamten Bericht ausdrucken, lesen Sie bitte im Kapitel "Bericht" unter "Drucken" nach.

### *Notiz*

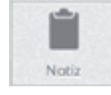

Diese Funktion ermöglicht Ihnen das Anlegen von Notizen im angewählten Bereich. Per Klick auf das Symbol erscheint ein Fenster, in dem Sie eine Überschrift und den Inhaltstext der Notiz eingeben können.

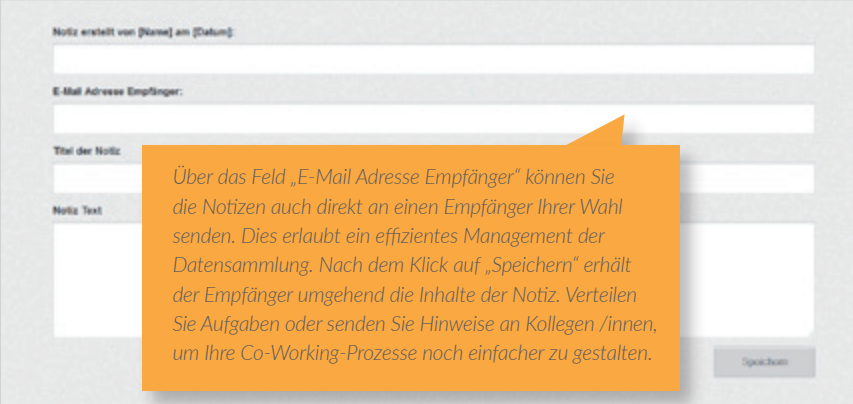

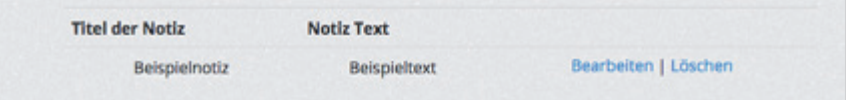

Die Notiz wird am Ende der Seite abgelegt und erscheint zusätzlich auf der Übersichtsseite. Von der Übersichtsseite aus gelangen Sie per Klick auf die entsprechende Notiz direkt in die betreffende Unterkategorie zurück.

### *Pfeile: "Weiter" und "Zurück"*

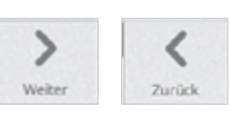

Über die Pfeilsymbole gelangen Sie auf die jeweils vorangehende oder folgende Unterkategorie.

### Sonderfunktionen

*Ausblenden und Privatisieren von Antworten über das "Schloss"-Symbol*

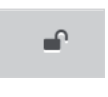

Berichtsinhalte sind sensible Daten. Neben dem Datenschutz, den Ihnen der CSRmanager gewährt, können Sie selbst entscheiden, welche Daten Sie ausdrucken und so anderen Menschen zugänglich machen wollen.

Dazu gibt es neben jeder Frage ein graues Schloss-Symbol. Möchten Sie eine Frage nicht in den Druck übernehmen, schließen Sie das Schloss, indem Sie darauf klicken. Die Frage wird nun leicht ausgeblendet und erscheint später nicht im Druck. Ihre Antwort bleibt für die interne Nutzung weiterhin erhalten. Sie können diese Funktion rückgängig machen, indem Sie erneut auf das Schloss klicken. Darüber hinaus können Sie auf diese Art die Fragen zu den gewählten Subkategorien individuell Ihren Bedürfnissen anpassen.

### *Tabellen*

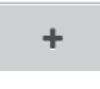

Sie können in vielen Tabellen eine Zeile hinzufügen, indem Sie auf das "+"-Symbol klicken. Die Zeile erscheint nun am Ende der Tabelle. Geben Sie Ihre Daten wie gewohnt ein.

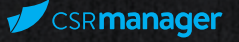

Um Ihnen die Berichterstattung noch einfacher zu machen, enthalten viele Tabellen aus dem Bereich Umwelt eine integrierte Umrechnungsfunktion, z.B. für CO2-Werte. Geben Sie einfach die Anzahl an geforderten Einheiten in die Tabelle ein. Quellenangaben zu den Umrechnungsfaktoren erhalten Sie per Klick auf den beigefügten Informationsbutton.

### *Textformatierung im Texteditor*

Der Texteditor ermöglicht eine Formatierung umfangreicher Antworten über die integrierte Formatierungsleiste. Sie entspricht den wesentlichen Funktionen gängiger Textverarbeitungsprogramme, etwa Aufzählungszeichen und Hervorhebung durch Unterstreichen.

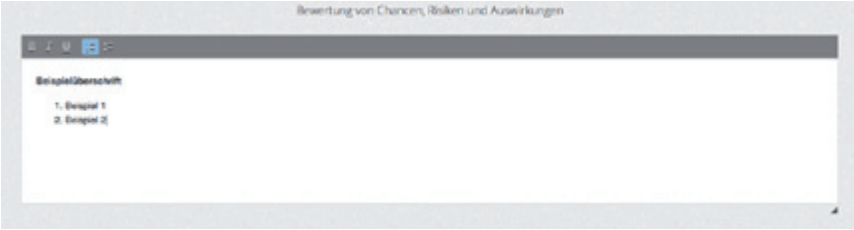

### Bericht

Wählen Sie in der Kopfleiste "Bericht", um einen neuen Bericht anzulegen, auf das Archiv zuzugreifen oder einen abgelegten Bericht auszudrucken. Sie können über das Feld "löschen" einen Bericht endgültig aus dem Archiv

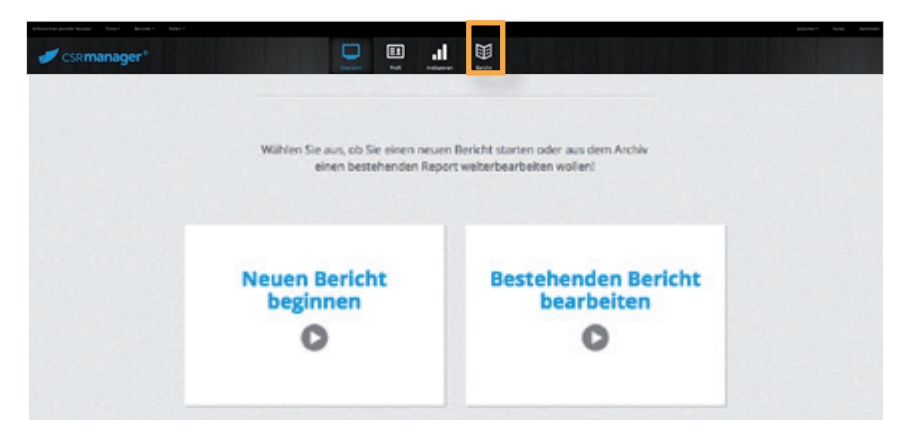

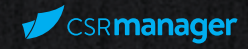

### Neuer Bericht

Klicken Sie auf die Kachel "Neuer Bericht", um einen weiteren neuen Bericht anzulegen. Wie in Kapitel 4 beschrieben, können Sie den Umfang und die speziellen Inhalte Ihres neuen Berichts auswählen und anschließend mit dem Ausfüllen beginnen.

Wenn bereits Berichte gespeichert sind, können Sie die Daten aus dem Profilteil und/oder dem Indikatorenteil in den neuen Bericht importieren, indem Sie die entsprechenden Felder per Klick aktivieren (s.o.).

### Archiv

Nach dem Bearbeiten werden Ihre Berichte automatisch im Archiv abgelegt und sind dort jederzeit für Sie verfügbar. Wählen Sie aus dem Archiv einen Bericht aus, den Sie zu einem früheren Zeitpunkt angelegt haben. Die Berichte erscheinen in chronologischer Reihenfolge. Klicken Sie auf das graue Menü-Kästchen auf der rechten Seite, um zu den Funktionen zu gelangen.

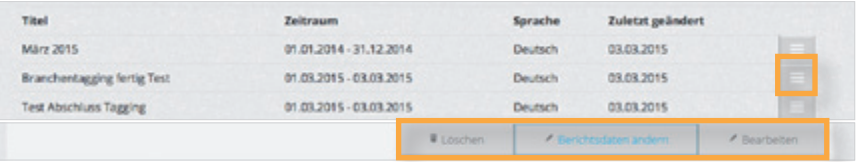

entfernen. Um Berichtsnamen, Zeitraum oder das Logo zu bearbeiten, wählen Sie "Berichtsdaten ändern". Um Inhalte eines Berichts zu bearbeiten, klicken Sie auf "bearbeiten".

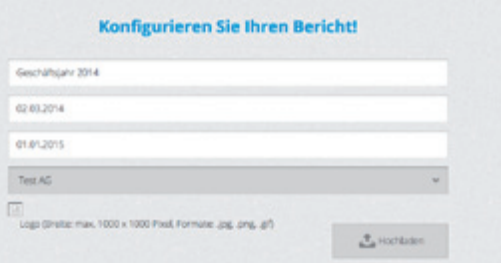

Spectrum

Sie gelangen nun zur Übersichtsseite des gewählten Berichts und können von dort aus in alle gewünschten Bereiche navigieren.

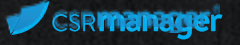

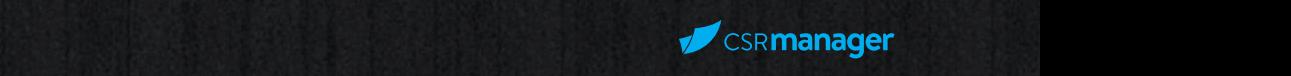

### Drucken

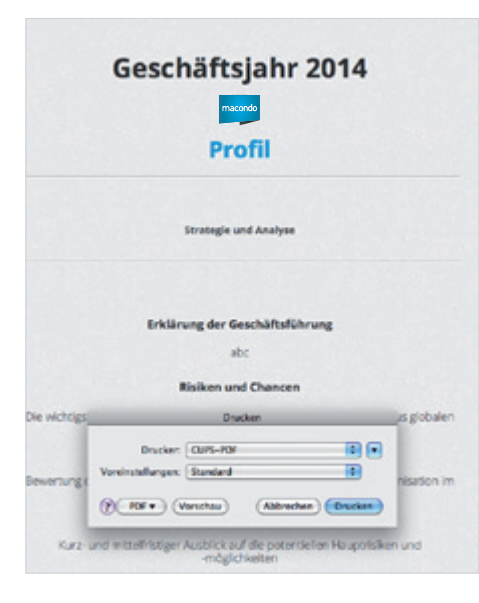

Über die Kachel "Drucken" gelangen Sie zur Druckansicht des von Ihnen bearbeiteten Berichts.

Wählen Sie einen Drucker aus und klicken Sie auf "OK".

Sie können in dieser Ansicht in eingeschränkter Form außerdem Änderungen am eingegebenen Text vornehmen.

Der Bericht wird in klassischer Gliederung mit Kapiteleinteilung ausgedruckt.

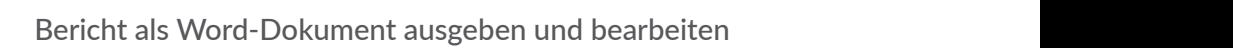

sie möchten Ihren Bericht über die reine Textform hinaus grafisch aufbereiten? Dann gehen Sie wie folgt vor.<br>.

Folgen Sie den Anweisungen im Kapitel "Bericht drucken".

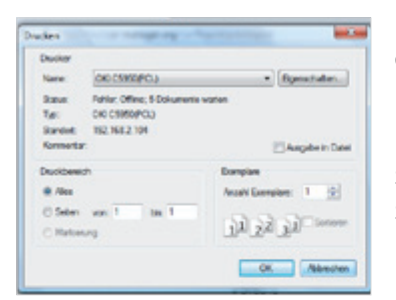

Bevor das Dokument an den Drucker gesendet wird, klicken Sie im Pop-up-Fenster zur Druckerauswahl auf "Abbrechen".

Per Rechtsklick auf Ihr Browserfenster wählen Sie nun "Seite speichern unter..." und einen Speicherort auf Ihrer Festplatte aus.

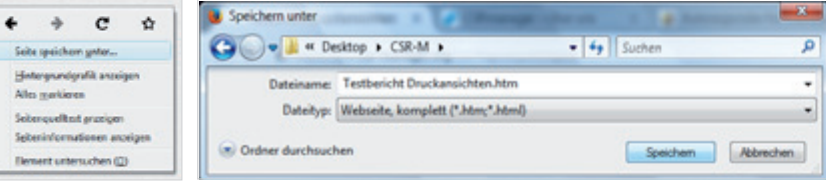

Der Dokumenttyp "Html/htm/..." ist in der Regel bereits voreingestellt. Die Endung des Dokuments muss .html oder .htm lauten. Nun brauchen Sie nur noch die gespeicherte Webseite auf Ihrem Computer über einen Rechtsklick "Öffnen mit..." aufrufen und dann Ihr präferiertes Schreibprogramm auswählen (Word, Open Document oder andere).

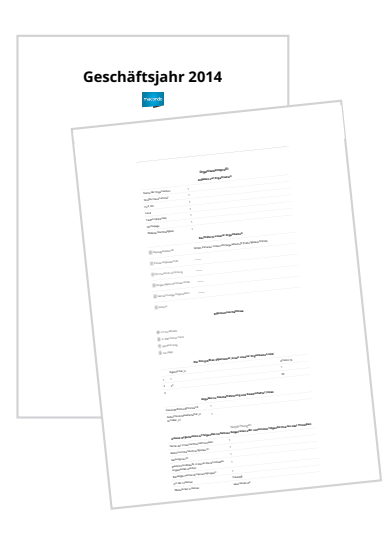

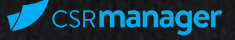

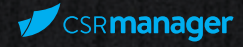

### Allgemeines

6

#### *Organisation*

Hier können SIe die Profilangaben Ihrer Organisation, wie etwa Branche oder Anschrift, ändern.

#### *Berichte*

Neben der Auswahl über das Archiv können Sie über dieses Kopfzeilen-Menü direkt zu einem der angelegten Berichte wechseln.

#### *Konto*

Mit einem Klick auf "Konto" (links neben "Abmelden" im Kopfzeilen-Menü) können die Kontoeinstellungen bearbeitet werden, etwa die Anschrift des Kontoinhabers oder Rechnungsadresse.

#### *Sprachen*

Wechseln Sie die Sprache, in der der Bericht bearbeitet werden soll. Die Fragen erscheinen nun in der gewählten Übersetzung. Derzeit steht eine deutsche und eine englische Fassung zur Verfügung.

### *Abmelden*

Zum Abmelden aus dem CSRmanager genügt ein Klick auf "Abmelden" ganz oben rechts auf jeder Seite.

### Impressum

### *Urheberrechte*

Eine unerlaubte Verwendung, Reproduktion, Weitergabe, Veröffentlichung oder eine kommerzielle Nutzung ohne Genehmigung des Urhebers der auf dieser Website befindlichen Inhalte ist untersagt und wird sowohl straf- als auch zivilrechtlich verfolgt!

### *Haftungsausschluss*

Eine Haftung für die Richtigkeit, Vollständigkeit oder Aktualität der hier dargestellten Inhalte kann nicht übernommen werden! Die macondo publishing GmbH übernimmt in keinem Fall eine Haftung für Schäden, die durch den Gebrauch dieser Website entstehen!

Wichtiger Hinweis zu allen Links: Mit Urteil vom 12. Mai 1998 – 312 O 85/98 – "Haftung für Links" hat das Landgericht (LG) Hamburg entschieden, dass man durch die Anbringung eines Links die Inhalte der gelinkten Seite ggf. mit zu verantworten hat. Dies kann – so das LG – nur dadurch verhindert werden, dass man sich ausdrücklich von diesen Inhalten distanziert.

Hiermit distanziert sich die macondo publishing GmbH ausdrücklich von den Inhalten aller gelinkten Seiten in diesem Internetangebot und macht sich diese Inhalte nicht zu eigen. Diese Erklärung gilt für alle auf dieser Website angebrachten Links mit Ausnahme der Verlinkungen zu verlagseigenen Produkten wie etwa CSR-Academy.org oder UmweltDialog.de.

© macondo publishing GmbH

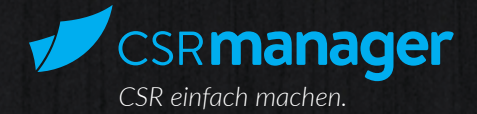

### *Herausgeber*

macondo publishing GmbH Dahlweg 87 48153 Münster Tel.: +49 (0) 251 / 200 78 2-0 info@csr-manager.org

Sitz der Gesellschaft: Münster Registergericht: Amtsgericht Münster, HRB 14745 USt.-ID: DE 292 662 536 Geschäftsführer: Dr. Elmer Lenzen

### *Ansprechpartner*

Vertrieb: Dr. Elmer Lenzen Kundenbetreuung: Jennifer Nicolay Technischer Support: Malte Klingenhäger Presseanfragen: Sonja Scheferling

info@csr-manager.org Tel.: +49 (0) 251 / 200 78 2-0